# **How to Check Out Digital Audiobooks from JBU Library EBSCOhost Collection**

You will need:

- Your JBU username & ID (if accessing the collection from off-campus)
- A **My EBSCOhost account** (details below)
- Access to a **web browser** (desktop or mobile)
- An **iOS** (version 8+) or **Android** (version 5+) mobile device
- The **EBSCO Audiobook App** (free download from iTunes or Google Play)

### [1. Click here to visit the EBSCOhost Audio Collection](http://ezproxy.jbu.edu/login?url=http://search.ebscohost.com/login.aspx?authtype=ip,uid&profile=ehost&defaultdb=nlabk)

You can also navigate to the collection from the JBU Library webpage  $\rightarrow$  Resources for All Subjects  $\rightarrow$  A to Z Resource List  $\rightarrow$  EBSCOhost Audiobook Collection. If you are off-campus, login with JBU username & password.

## 2. Find the digital audiobook you wish to borrow

Enter title, author, or subject in the search box, or just click "Search" without entering anything in the search box to get a browsable list of audiobook titles. Click on the title of your chosen book to get to the full record.

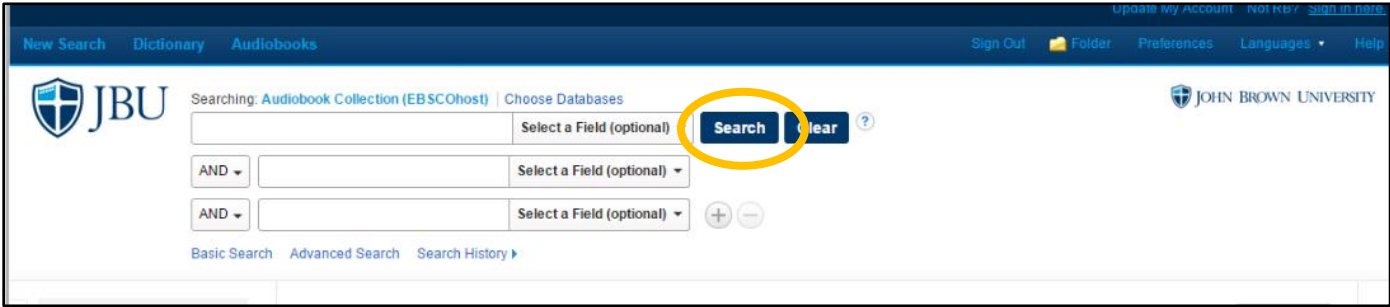

#### Click on **"Check Out"** button to check out your audiobook.

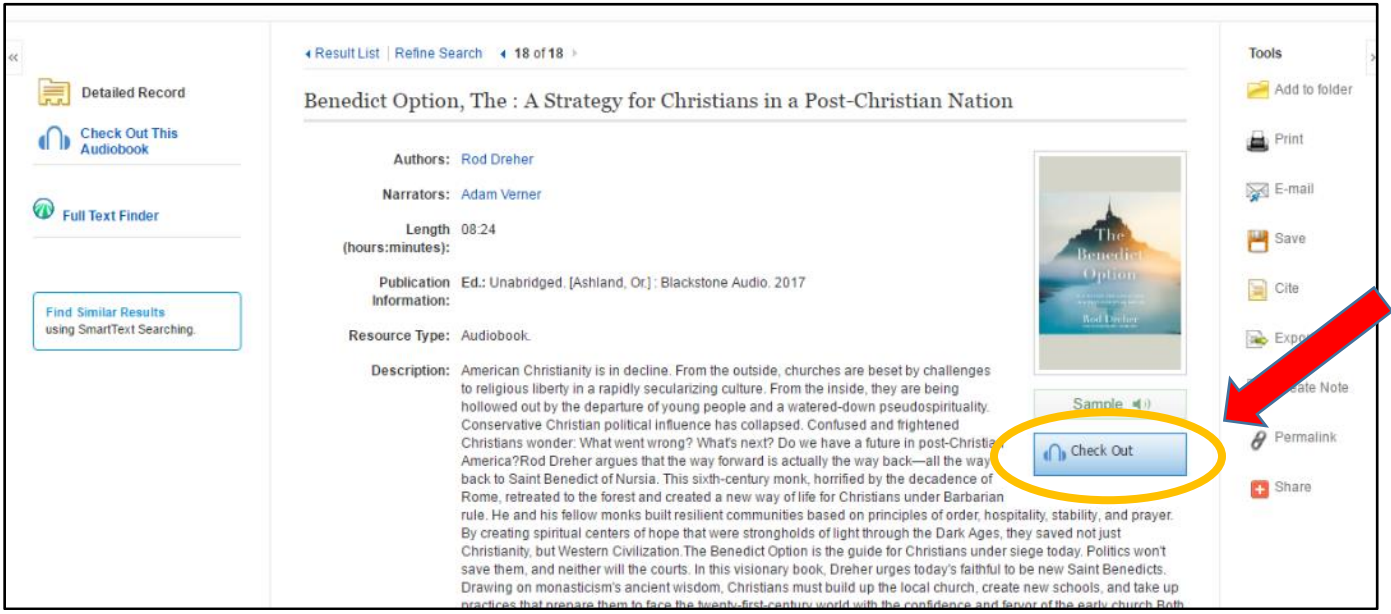

## 3. Create a My EBSCOhost account

You will be prompted to sign in to your **My EBSCOhost** account. *This is not the same as your JBU account***.** If you have not previously created an individual EBSCOhost account, click on "Create a new Account" and complete the form.

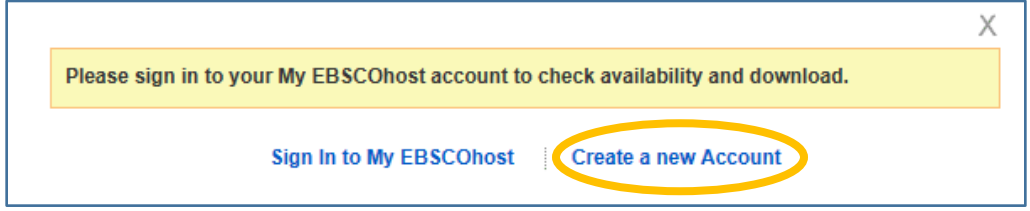

## 4. Complete check out

Once you're signed in, the check out dialog will appear. If you think you will finish the book before the default checkout period is over, you can select a shorter checkout time. This will make the audiobook available for other listeners sooner. (There is no way to check in a digital audiobook early if you finish it before the end of your checkout period.)

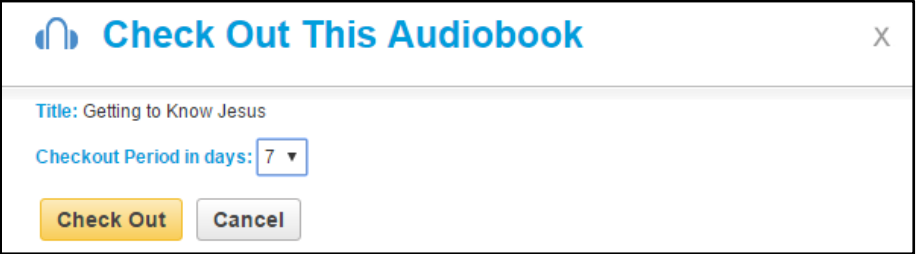

If the audiobook is checked out to someone else, you will be invited to place a hold.

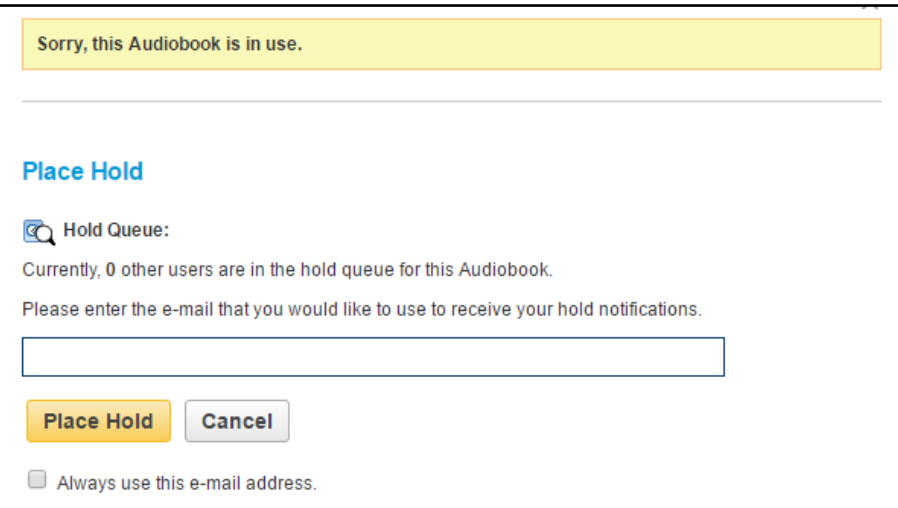

## 5. Download the audiobook to your mobile device

- Search for the App "**EBSCO Audiobooks"** in the Apple or Google App Store and install it on your device.
- Log in to the App using your **My EBSCOhost** user ID & password (*not* your JBU account).
- Your checked out audiobooks will appear in your Library. All you need to do to begin listening to your audiobook is to click on **"Download"** and then again on **"Play."**

For more details about EBSCO Audiobooks, see the [User Guide.](https://help.ebsco.com/interfaces/eBooks_Audiobooks/Audiobooks/Audiobooks_User_Guide)